**DESCARGA DE RESULTADOS DE EXÁMENES DE LABORATORIO ANNARLAB**

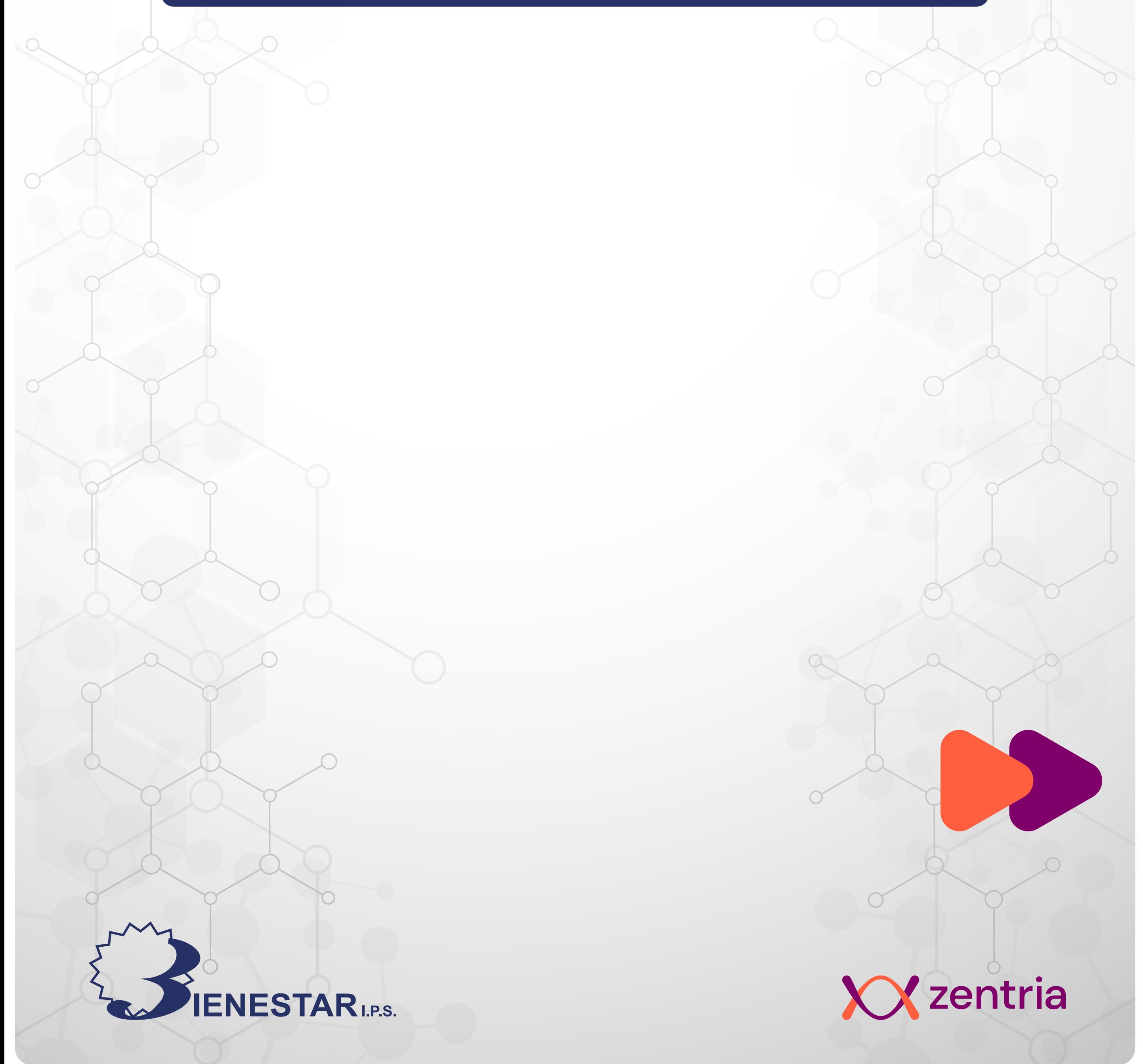

# INSTRUCTIVO

## **Descargar tus resultados de exámenes de laboratorio Annarlab**

#### **¡Es muy fácil!**

 $\Box$   $\bigcirc$  Invitado

 $\equiv$ **2** Haz clic en el icono

Sigue los siguientes pasos:

#### **Desde el menú:**

ENESTAR

 $\Box$ 

 $\mathfrak{O}$ 

 $\boxed{\circ}$ 

→ *e* Bienestar IP

 $A$ -<br> $\bullet$ <br> $B$ 

 $\leftarrow$   $\rightarrow$   $\times$   $\approx$  bien

**1** Ingresa a **bienestar.com**

 $i\Omega$ ué estás buscando?  $\boxed{\text{Q}}$  Trabaja con nosotros

¡Tu opinión es muy

Desde ahora podrás calificar nuestro servicio.

importante para

Diligencia la encuesta aquí

**BIENESTAR IPS!** 

del **Menú** (líneas horizontales)

**3** Haz clic en **Servicios**

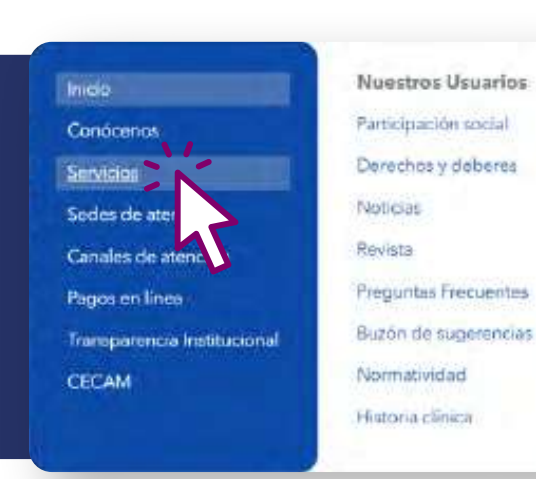

Pagos en línea (S)

**4** Desplázate hasta la sección **Pensamos en tu comodidad**

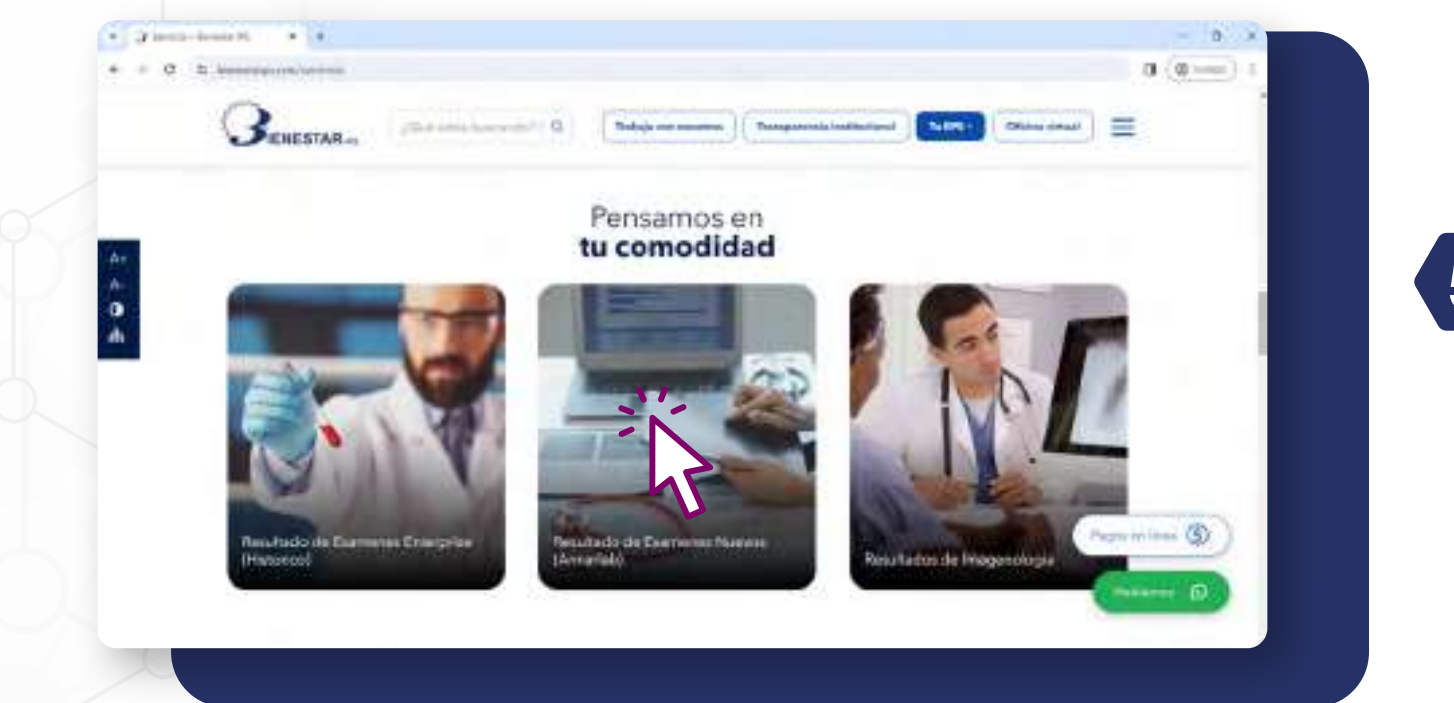

**5** Haz clic en **Resultados de exámenes Nuevos (Annarlab)**

### **Desde el Home:**

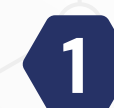

 $\hat{\bullet}$ 

**1** Ingresa a **bienestar.com**

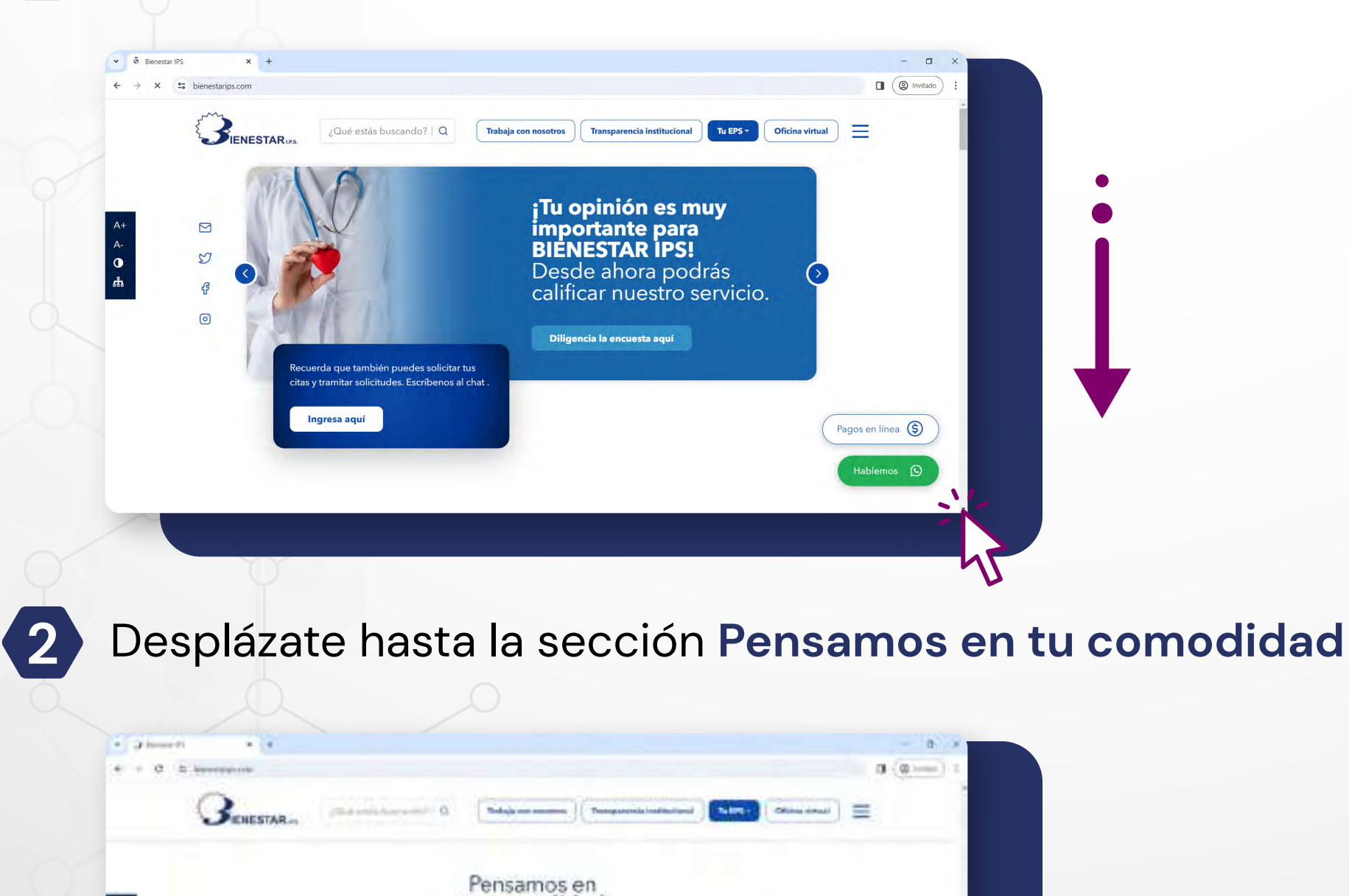

**5** Haz clic en **Resultados de Laboratorios.**

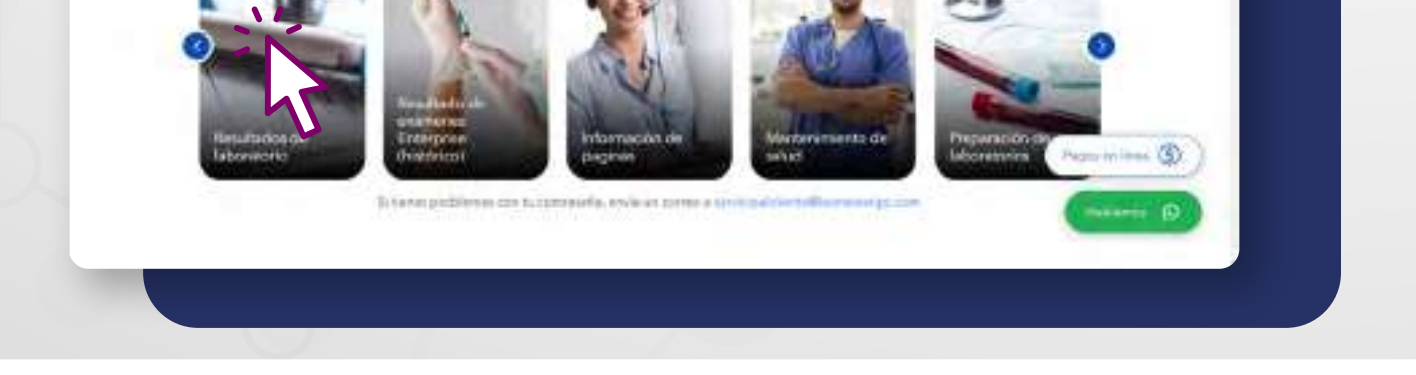

tu comodidad

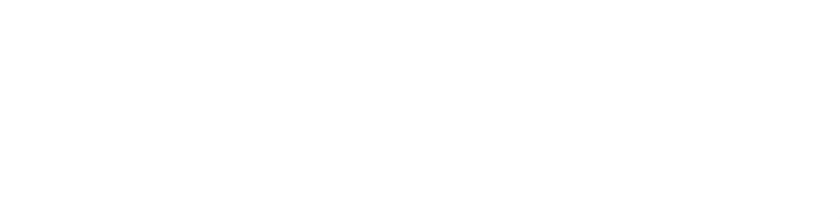

#### **En la plataforma Annarlab:**

**1** Una vez ingreses a la plataforma **Annarlab,** Selecciona la opción **Usuario.**

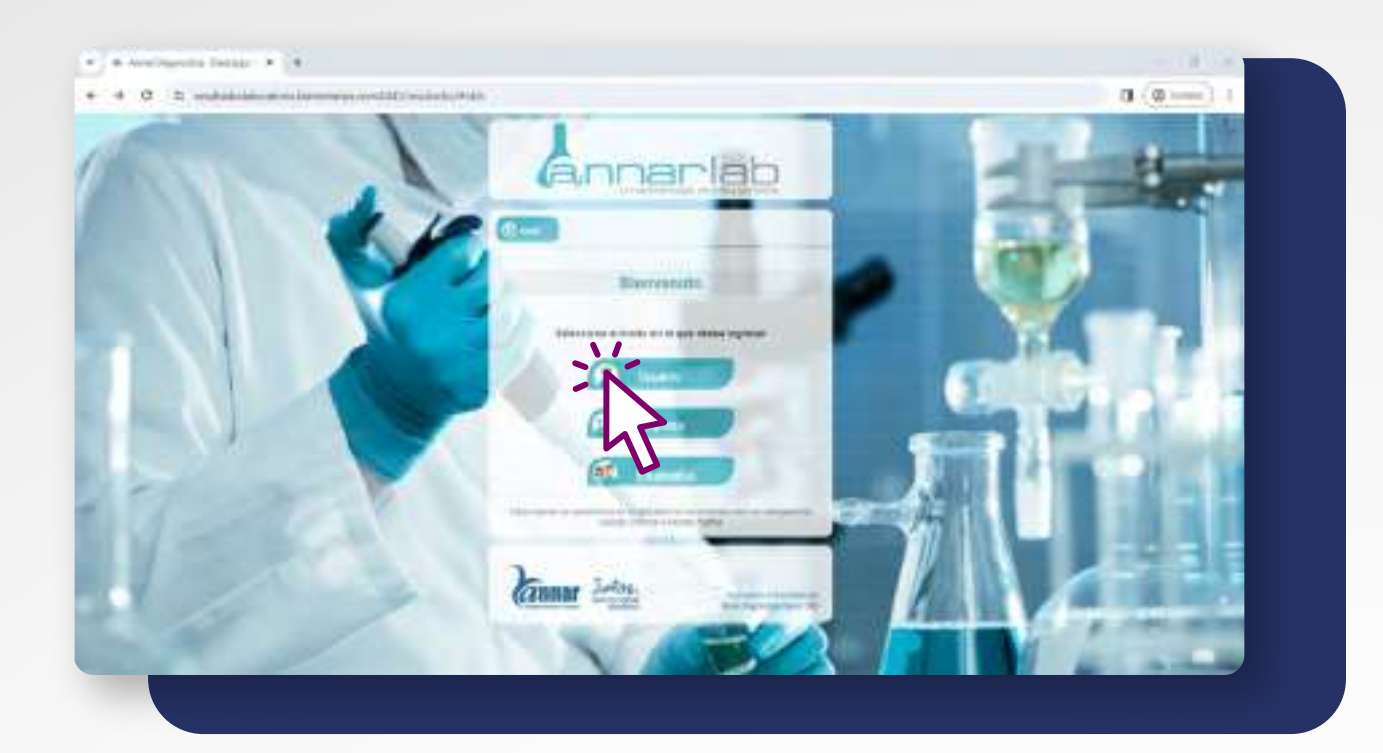

**2** Ingresa tu **código de paciente y documento de identificación,** luego haz clic en **ingresar.**

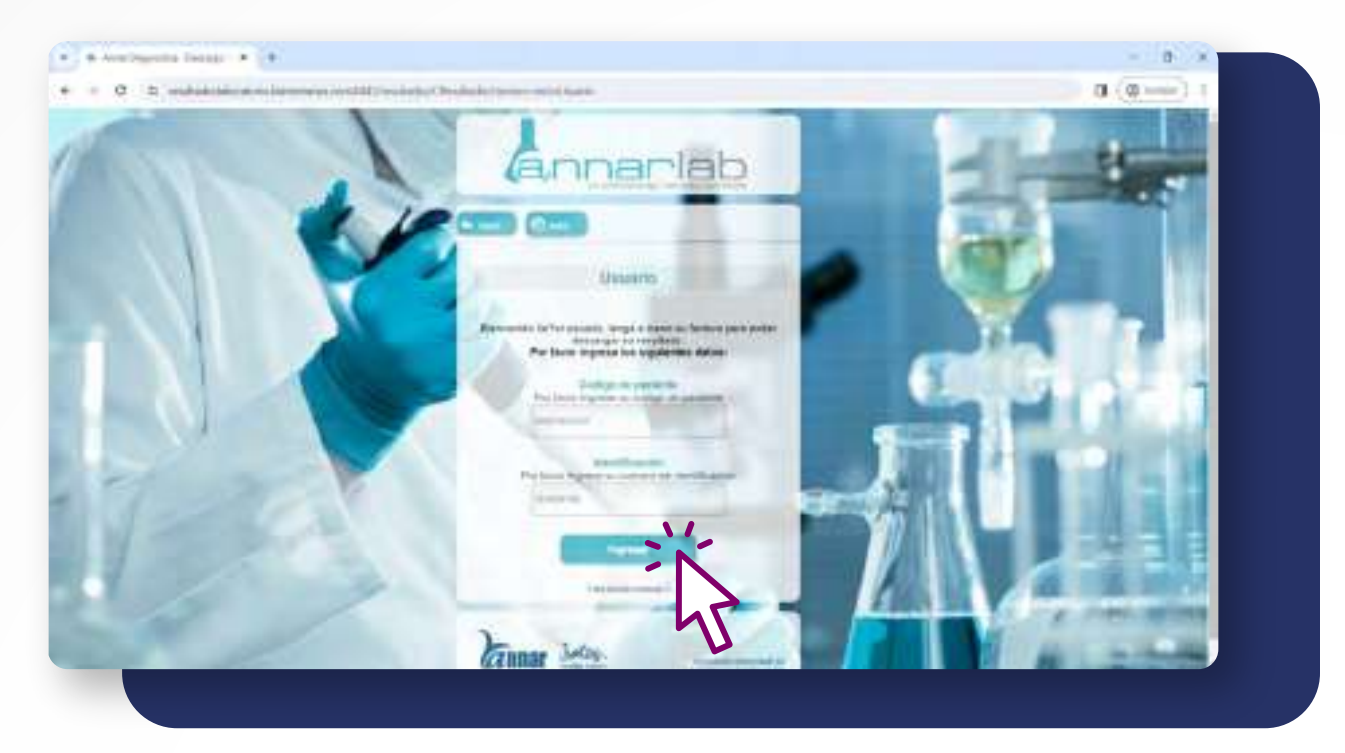

**3** Si el resultado de tu examen ya se encuentra disponible, **haz clic en la casilla** correspondiente al examen que quieres descargar.

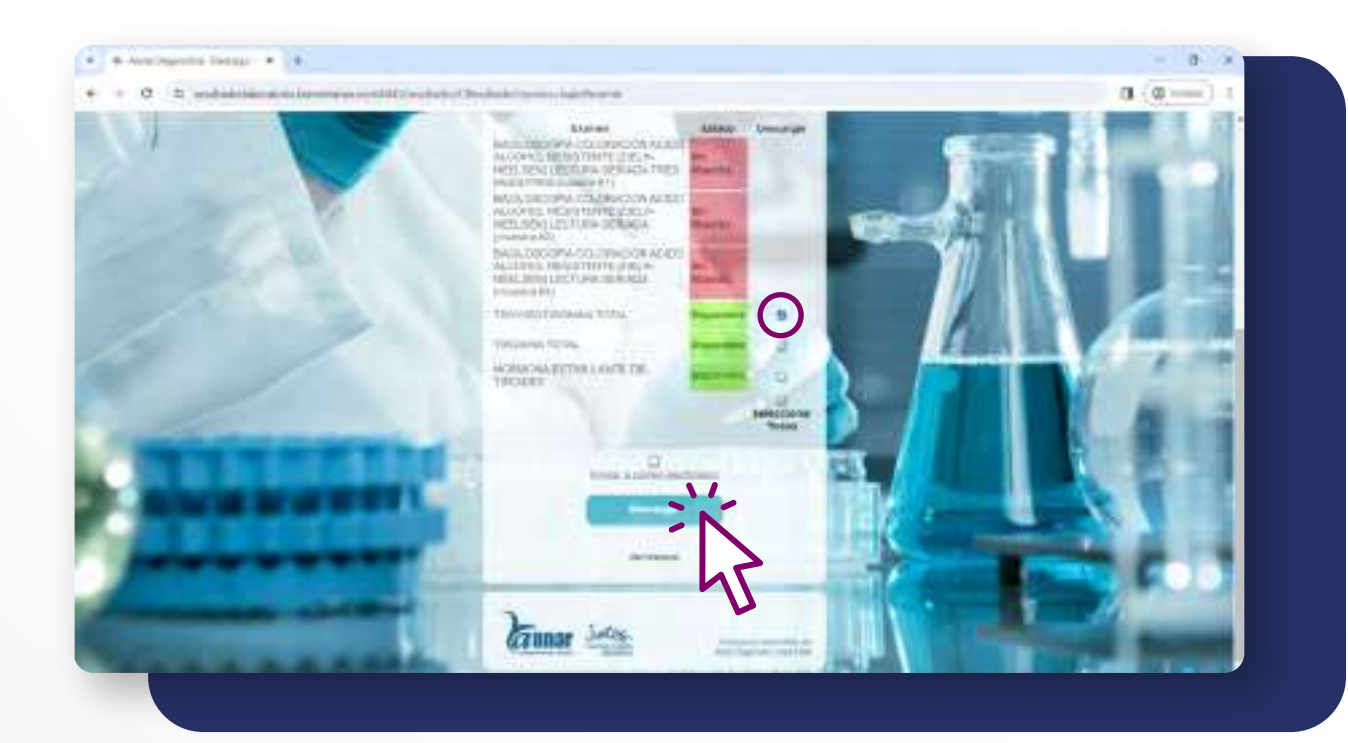

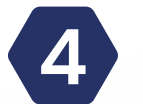

**5** Si necesitas que el resultado llegue a tu correo electrónico, selecciona la casilla **Enviar a correo electrónico** y haz clic en **Enviar por correo.**

**4** Haz clic en **descargar.**

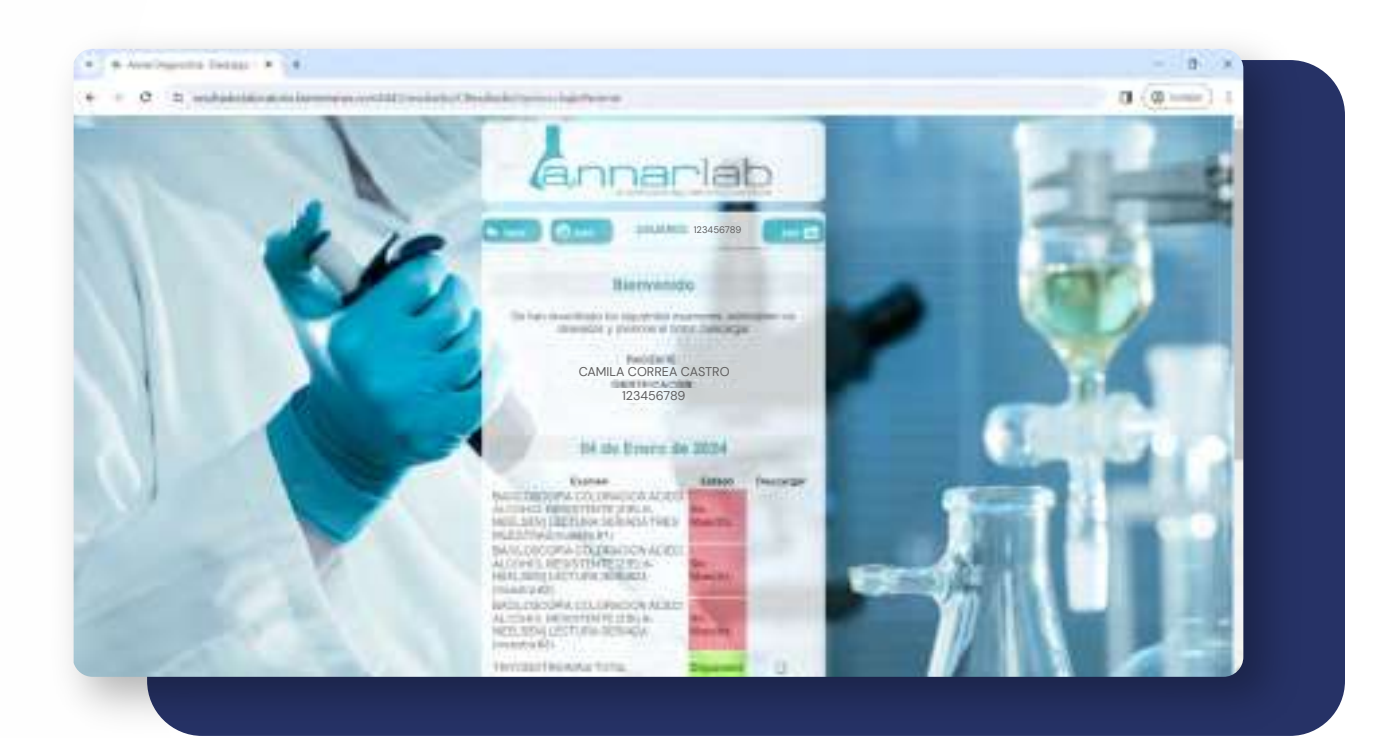

Se desplegará una lista de todos tus exámenes con su estado.

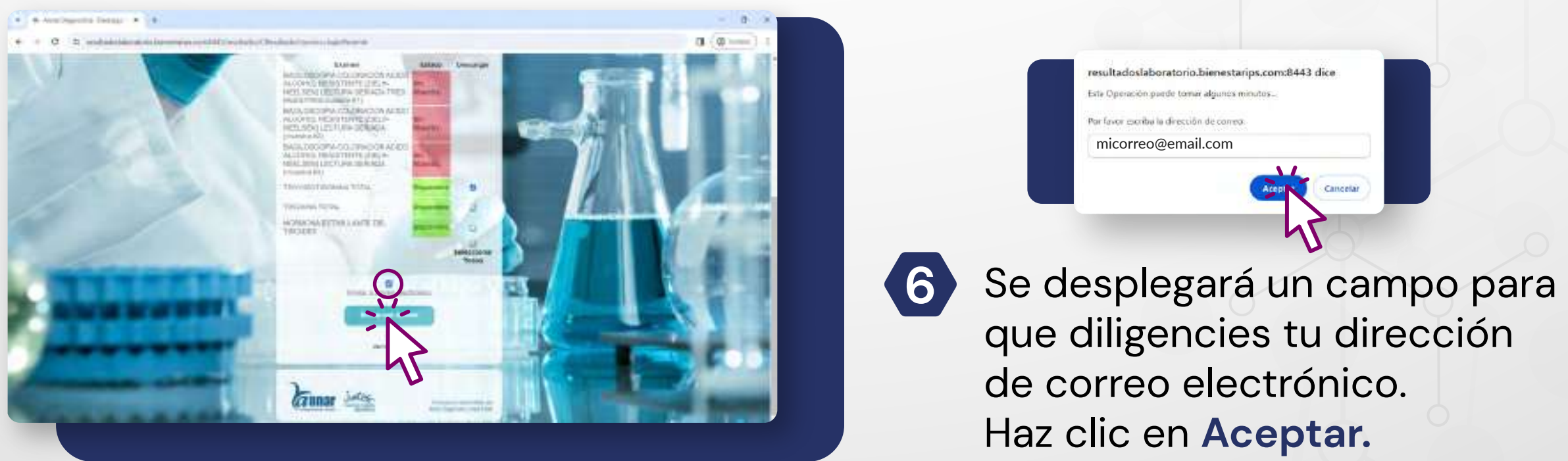